# ● APP INVENTOR ● APP INVENTOR

## **3. Text to Speech 14. Shake it**

Make your phone speak to you! When you shake your phone, you can make your phone shake too. Type a phrase in a text box. Then press a button, and use the TextToSpeech component to let the phone speak the text that was typed.

## **5. Speech Recognition 6. Drawing**

Want your phone to write down what you say?

Click a button and use the Speech Recognizer component to get what you say, then display it as text in a label.

When you shake your phone, you can make your phone shake too.

Use the Accelerometer Sensor to detect when the user shakes the phone.

Use the Sound component to vibrate the phone.

appinventor.mit.edu appinventor.mit.edu

# **登APP INVENTOR 登APP INVENTOR**

Draw pictures with your finger!

An easy way to do this is to detect when a finger is dragged on the canvas, and draw a line from the old finger position to the new one.

Add a button to clear the canvas so you can make a new drawing.

appinventor.mit.edu appinventor.mit.edu

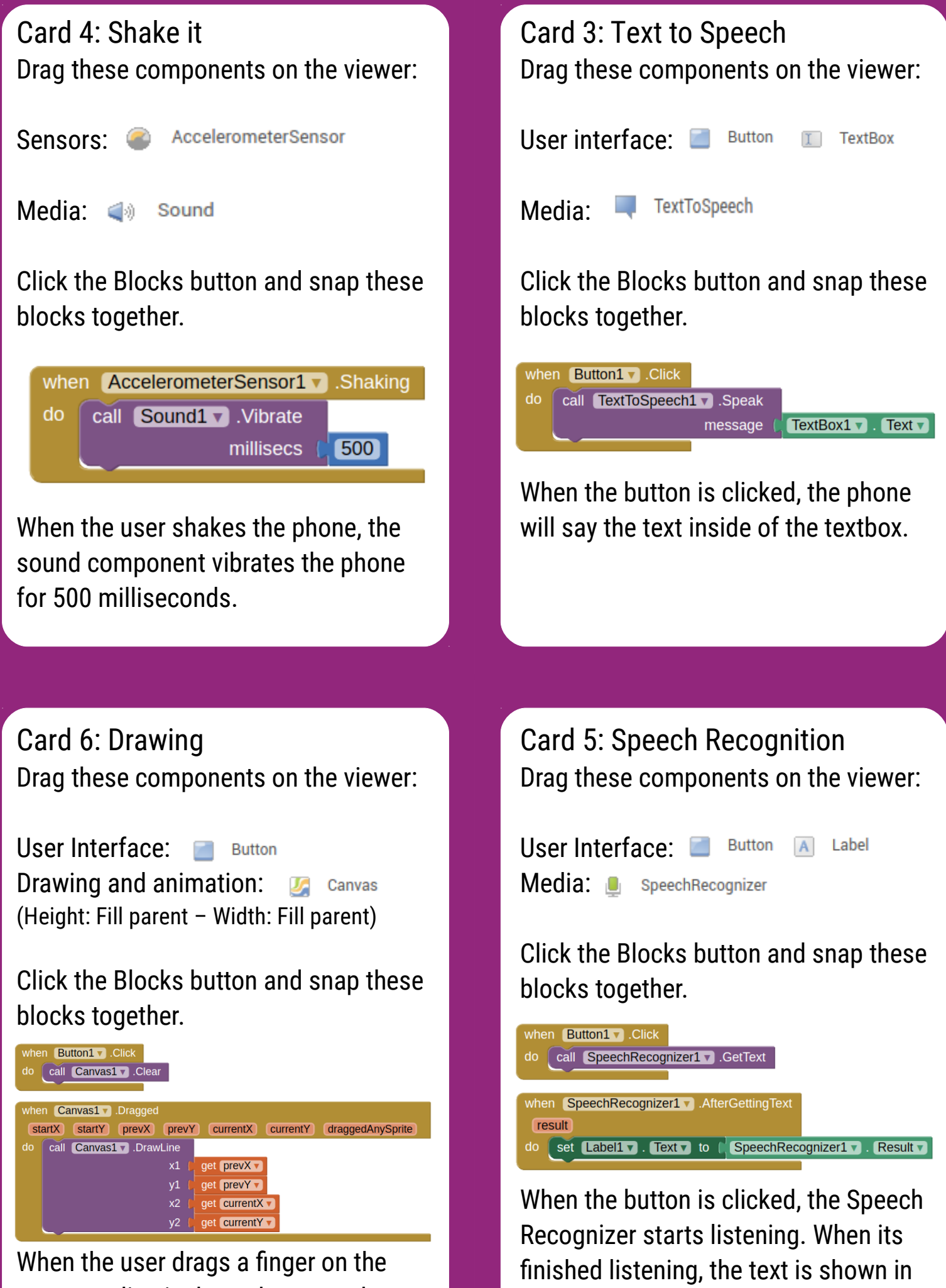

the label.

canvas, a line is drawn between the start and stop.

# **◆ APP INVENTOR ◆ APP INVENTOR**

Play ball on your phone!

Use a finger on your phone to swipe a ball and have the ball move in that direction. When a user flings their finger on a Canvas, the heading and the speed of a ball on the canvas can be set to the heading and speed of the user's finger.

appinventor.mit.edu appinventor.mit.edu

## **7. Fling a Ball 8. Tilt to Move**

Make a ball move around as you tilt your phone.

As you tilt the phone, the ball will "roll" in that direction. The steeper the tilt, the faster the ball will "roll". It does this by updating the ball's heading and speed every second to match the angle and magnitude from the Orientation Sensor.

# **拿APP INVENTOR 拿APP INVENTOR**

Take pictures of your friends inside of your app.

Click a button to take a picture using the Camera component. After the picture is taken, change the background of the screen to be the picture.

**9. Take a Picture 10. Make a Video**

Record a video in your app.

Click a button to start recording a video using the Camcorder component. After you're finished, put the video in a Video Player component, and press a button to watch the video.

appinventor.mit.edu appinventor.mit.edu

## Card 8: Tilt to Move Drag these components on the viewer:

### Drawing and Animation:

**J** Canvas Height: Fill parent Place Ball on top Width: Fill parent of Canvas

Ball

Æ.

Sensors:

OrientationSensor **六** Clock

Click the Blocks button and snap these blocks together.

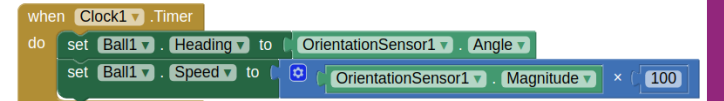

When the Timer fires, the ball's heading and speed are set to the angle and magnitude of the Orientation Sensor.

## Card 7: Fling a ball Drag these components on the viewer:

### Drawing and Animation:

Canvas Height: Fill parent Place Ball on top Width: Fill parent of Canvas

 $\bigcirc$  Ball

Click the Blocks button and snap these blocks together.

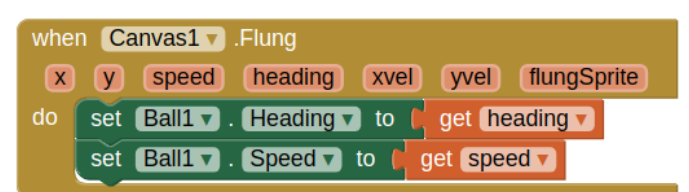

When the user flings the canvas, the ball's heading and speed are set to the finger's heading and speed.

Card 10: Make a Video Drag these components on the viewer:

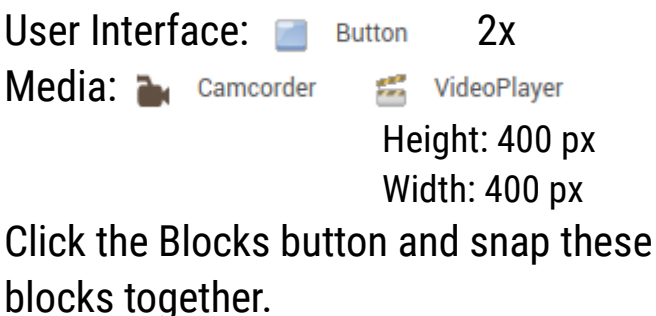

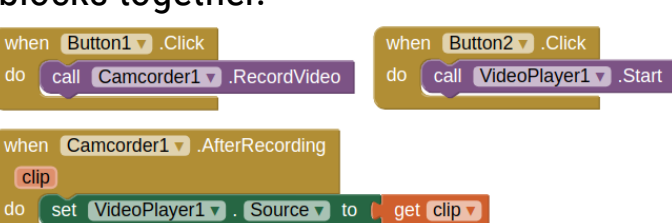

When the user clicks Button1, the video recording starts. After the recording is finished, the video is put in the video player. When the user clicks Button2, the video plays.

Card 9: Take a Picture Drag these components on the viewer:

User Interface: **Button** Media: a Camera

Click the Blocks button and snap these blocks together.

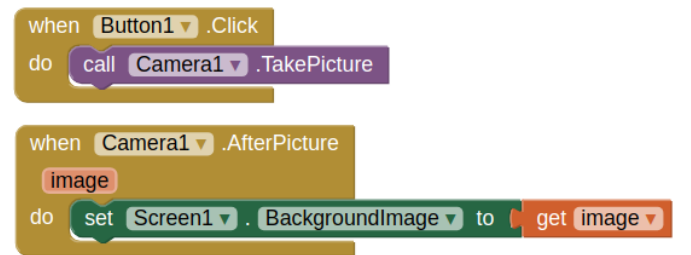

When the user clicks Button1, the user can take a picture. After the picture is taken, it becomes the background image for Screen1.

# ● APP INVENTOR ● APP INVENTOR

## **1. How to use the QuickStart cards**

On the front of the card, there is a description of something you can do with App Inventor. The back of the card tells you what components and blocks to use, and an example of code.

## **2. Connect to the Phone/Tablet**

You can download the App Inventor Companion App to your Android phone or tablet to test out your App Inventor projects.

## **11. Install your App 12. Backpack on the Phone/Tablet**

Use the App Inventor Companion **EXECUTE:** to copy code. App on your Android phone or tablet to install your App Inventor projects as real apps.

appinventor.mit.edu appinventor.mit.edu

# **登APP INVENTOR 登APP INVENTOR**

Use the Backpack

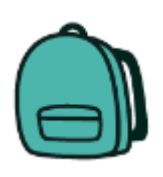

appinventor.mit.edu appinventor.mit.edu

## Card 2: Connect to the Phone

Go to the Play store and search for App Inventor Companion.

Download for free, Install, and Open.

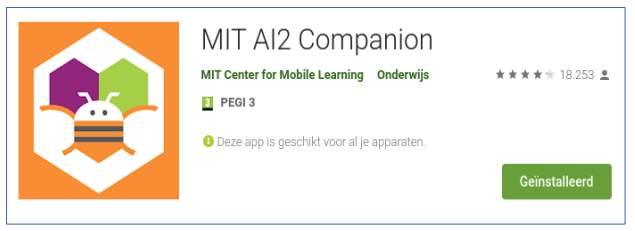

Choose "scan QR code" (this will bring up the camera). The code will be provided on your App Inventor page.

Connect to App Inventor Companion App (see Card 11)

## Card 12: Use the Backpack

Use existing code as a starting point for new code. To copy code you need to use the App Inventor Backpack, found in the upper right corner of the Blocks screen.

Drag the code into the Back pack. The appearance of the icon will change to a full backpack. The code will still exist in the original program.

Copy in as much code as you like. Move to the new Project or Screen. Click on the Backpack to open it. Pull the desired code out onto your screen. The Backpack will not be cleared when you log out of App Inventor.

## Card 1: How to use MakerCards

Go to http://appinventor.mit.edu and (you need a Gmail account).

**Create apps!** 

Click the category and drag the components to the viewer. **MIT** Build ... My

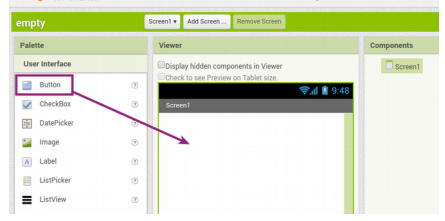

Click the Blocks button in the top right Click a drawer name and drag the blocks

together.

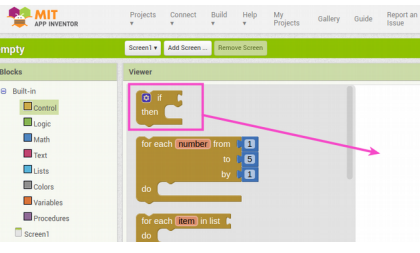

Connect to your Android device to test out your project (see Card 2)

## Card 11: Install your App

Allow Unknown Sources on your Phone.

You need to allow apps that are not in the Google Play store to be installed on your Android device. How to do that is different for every phone. Use the instructions for your phone.

Install the App using the App Inventor Companion app on the phone. (See Card 2) Go to your App Inventor page and open the completed Project.

Click "Build" and select "App (Provide QR code for .apk". When the app is built, scan the QR code with the phone. Follow the instructions on your phone to install the app.